#### Akuvox Smart Intercom

# R26B Quick Guide

#### Unpacking

Before you begin using the device, please check the version you got and ensure that the following items are included in the shipped box:

Mainframe Accessories :

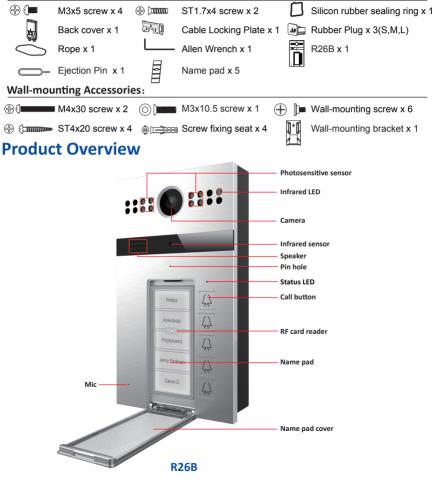

# Akuvox Smart

# **R26B Quick Guide**

#### Installation

#### Step 1: Bracket/Box Installation Wall Mounting

#### With 86 embedded box in the wall

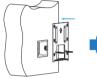

Fix the wall-mounting bracket on embedded box with two M4x30 screws.

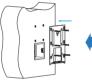

Fix the wall-mounting bracket with four ST4x20 screws and two M4x30 screws.

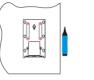

Mark the four holes of the wall-mounting bracket on the wall.

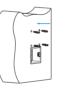

Insert four screw fixing seats into the hole

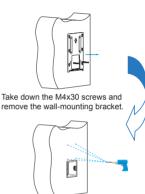

Use a hand drill with 5mm diameter bit to make holes in the marked positions.

#### Without 86 embedded box in the wall

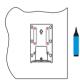

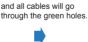

Mark the four holes of the

wall-mounting bracket on

the wall for the screws

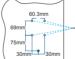

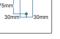

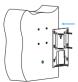

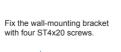

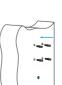

Use a hand drill with 5mm diameter bit to make the hole in marked positions.

\*Please note the relative position in the left figure.

Insert four screw fixing seats into the holes.

# Akuvox Smart

# R26B Quick Guide

#### Step 2: Back cover Installation

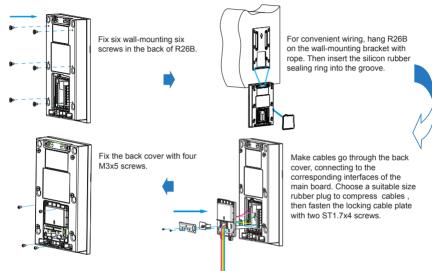

#### **Step 3: Device Mounting**

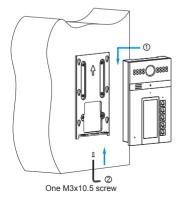

 Place the device into the wall-mounting bracket, pull the device downward and ensure the groove of it hooks to the lock catches of the back box.

2.Use the Allen wrench to tighten the device with the screws.

# Akuvox Intercom

# R26B Quick Guide

### **Change the Button Label**

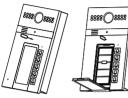

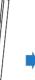

Insert the ejection pin into the pin hole to eject the name pad cover.

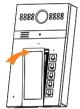

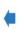

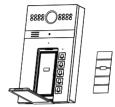

Take out the name pad and fill in the information you want.

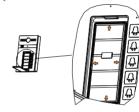

Press the name pad cover back in place to lock it.

Put the name back into the slot and lay it flat.

## **Application Network Topology**

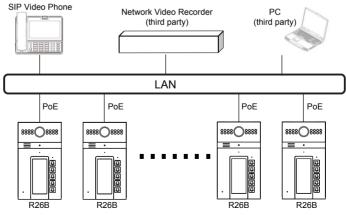

#### Akuvox Smart Intercom

# R26B Quick Guide

#### **IP Announcement**

- 1. While R26B starts up normally, hold the top call button for several seconds after the LED light turns blue, voice system will enter IP announcement mode.
- 2. In announcement mode, the IP address will be announced periodically.
- 3. Press Call Button again to the announcement mode.
- 4. In announcement mode, phone announces "IP 0.0.0.0" if no IP address is gained.

### Conguration

- 1. Access the Web UI: Input the IP address into browser to configure the phone.
- 2. Account Registration: On web UI, go to the path: **Account -> Basic** page Register Account and fill in the account information. (*Please refer to user manual for more information*)
- Configure the Push Button: On web UI, go to the path: Intercom -> Basic -> Push Button to configure the call number.
- 4. Configure the code to open the relay: On web UI, go to the path: Intercom -> Relay&Input -> Relay ID/DTMF and choose the DTMF code number in corresponding area.

### Operation

#### Make a call:

- 1. Press the call button to call indoor SIP Phone.
- 2. During the talk, called party can press pre-configured code number to unlock the door.

#### Receive a call:

R26B supports Auto Answer by default. Incoming call from indoor device will be answered automatically.

#### Akuvox Smart Intercom

# R26B Quick Guide

#### Indicators

Light ON OLight OFF

| Name                | Status   |                           | Description                  |
|---------------------|----------|---------------------------|------------------------------|
| Status<br>indicator | Blue     | 0                         | Normal status                |
|                     |          | →○0.25sec → ○0.25sec —    | Calling                      |
|                     | Red      | →○ 0.05sec → ○ 0.05sec —  | Restarting                   |
|                     |          | →○ 0.25sec → ○ 0.25sec —  | Network is unavailable       |
|                     | Green    | 0                         | Initialing/Talking on a call |
|                     |          | →○ 0.25sec → ○ 0.25sec ── | Receiving a call             |
|                     | Red/Blue | → 0.05sec → 00 0.05sec —  | Firmware upgrading           |

Note: For more LED settings, please refer to R26B webUI: Intercom -> LED Setting.

#### Notice Information

Akuvox R26B firmware contains third-party open source software under the terms of the GNU General Public License(GPL). Akuvox is committed to meeting the requirements of the GNU General Public License (GPL) and will make all required source code available.

The source code of software under the terms of GNU GPL can be downloaded online, http://www.akuvox.com/gpl

Information contained in this document is believed to be accurate and reliable at the time of printing. This document is subject to change without notice, any update to this document can be viewed on Akuvox's website: <a href="http://www.akuvox.com">http://www.akuvox.com</a> © Copyright 2019 Akuvox Ltd. All rights reserved.

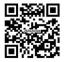

AKUVOX (XIAMEN) NETWORKS CO., LTD. ADD: 10/F, NO.56 GUANRI ROAD, SOFTWARE PARK II, XIAMEN 361009, CHINA www.akuvox.com

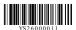